# 支払等記録

#### 概要

- 口座間送金決済以外の方法で弁済された場合、支払等記録請求を行うことができます。
- 支払等記録請求には、「支払を行ったことによる記録請求」と「支払を受けたことによる記録請求」 があります。
- 担当者は必要な項目を入力し、仮登録を行います。「支払を行ったことによる記録請求」の場合、 仮登録後、承認者が承認し、相手方が承諾することで成立します。
	- ①「支払を行ったことによる記録請求」の場合の相手方の承諾は、承諾依頼通知日から記録予 定日の 5 銀行営業日後(記録予定日当日含む)までの間に相手方からの承諾回答が必要で す。否認された場合または、上記期間内に相手方からの回答がない場合は無効となります。 ②「支払を受けたことによる記録請求」の場合、相手方の承諾回答は不要です。
- <mark>>ログイン後、トップ画面のその他請求</mark>タブをクリックしてください。
- 1. その他請求メニュー画面 **Bank of Kyoto その他のサービスメニューへ ログアウト** 京銀でんさいサービス  $\frac{\sqrt{b}}{2}$ **でんざいサービスについては、こちらをご覧くだざい。** トップ 債権情報照会 債権発生請求 債権譲渡請求 債権→括請求 融資申込 管理業務 子の他諸妹 支払等記録ボタンをクリックしてくださ 変更記録 保証記録 支払等記録 い。 その他請求メニュー **SCCMNU12600** ■ その他請求メニュー 変更記録 債権の取消/変更を行います 保証記録 |<br>|債権に対する保証記録(単独)を依頼します。 支払等記録 全融機関での自動送金でなく、利用者間での支払等記録を登録します。 2. 支払等記録メニュー画面 トップ | 債権情報照会 債権発生請求 债格譲渡請求 债権一括請求 融資申込 その他請求 管理業務  $\sqrt[3]{2}$ **変更記録 保証記録 支払等記録** 支払等記録メニュー **SCCMNU12602** 登録ボタンをクリックしてください。 ■ 支地等記録40mg 春緑

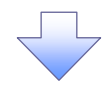

#### 3. 支払等記録請求対象債権検索画面

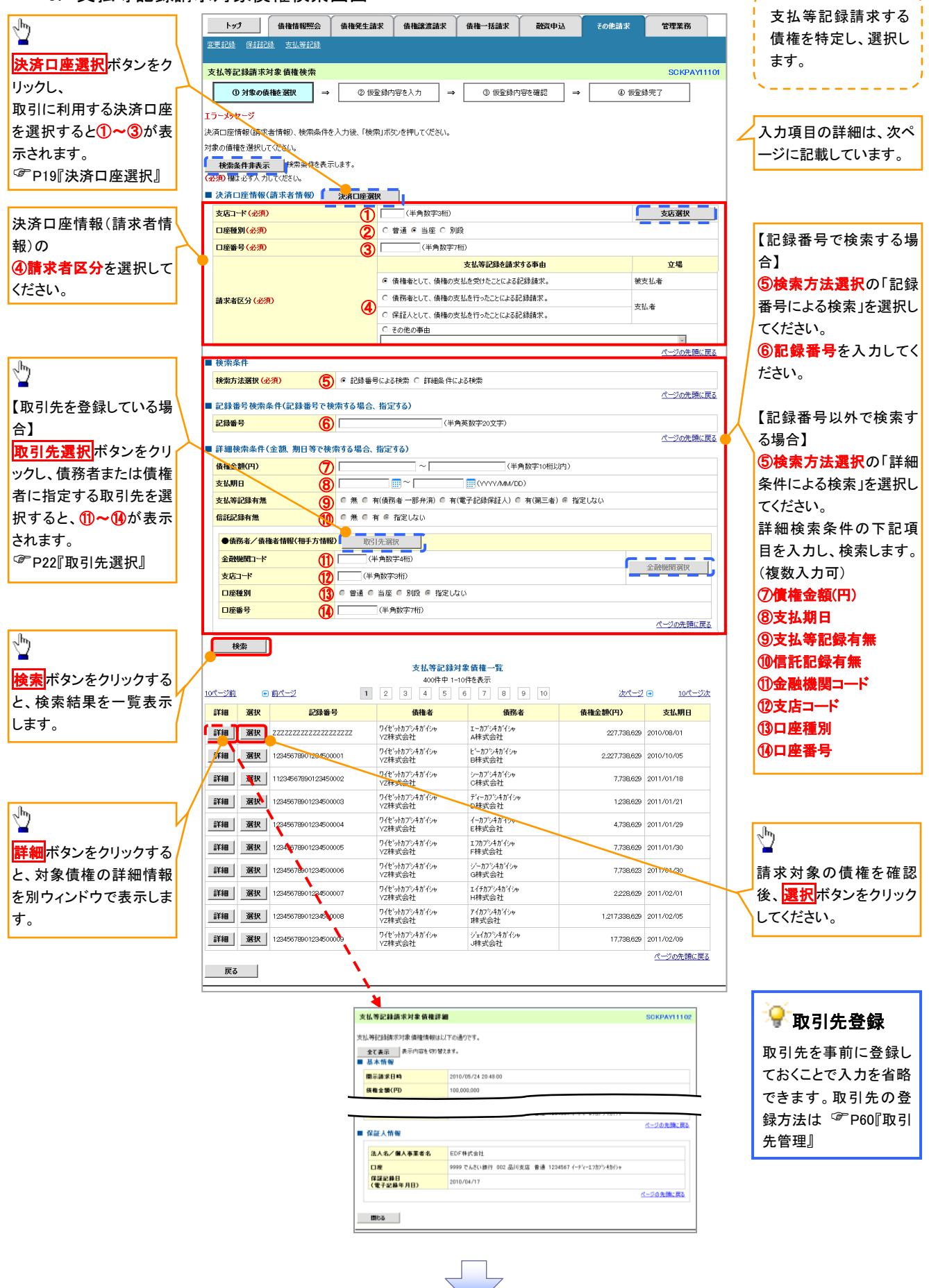

## ●入力項目一覧表

## 決済口座情報(請求者情報)

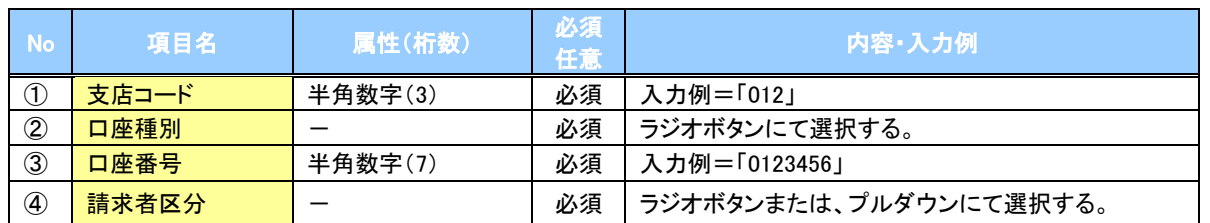

#### 検索条件

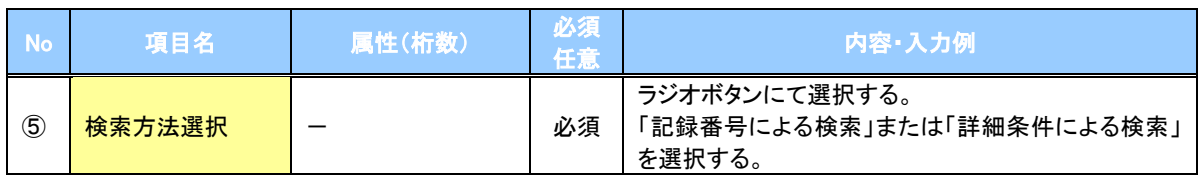

## 記録番号検索条件(記録番号で検索する場合、指定する)

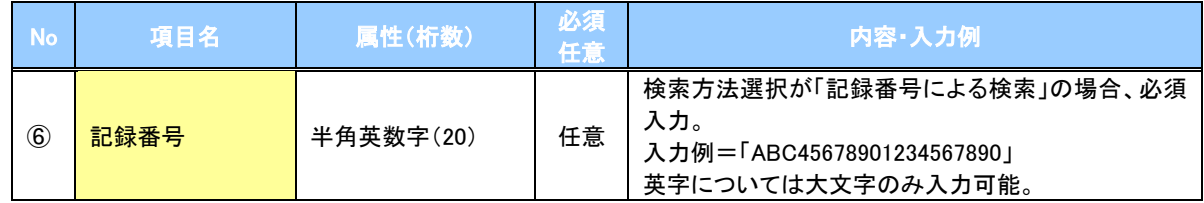

## 詳細検索条件(金額、期日等で検索する場合、指定する)

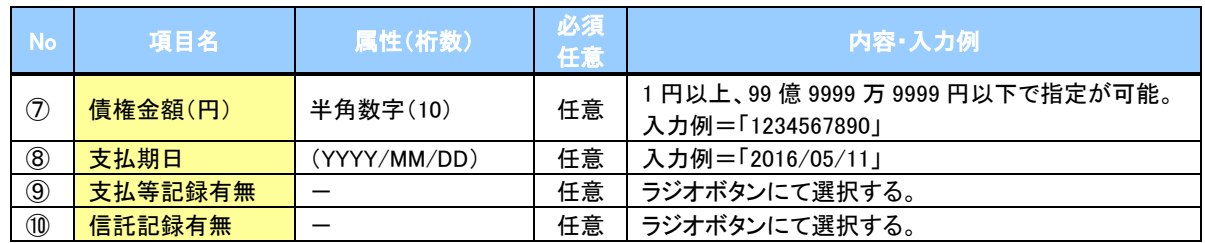

## →債務者/債権者情報(相手方情報)

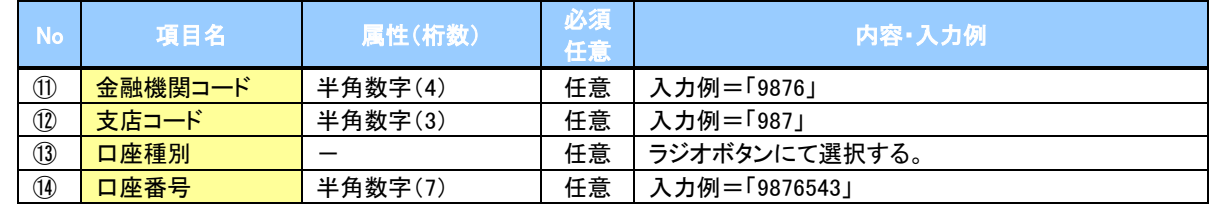

 $\overline{Z}$ 

#### 4. 支払等記録請求仮登録画面

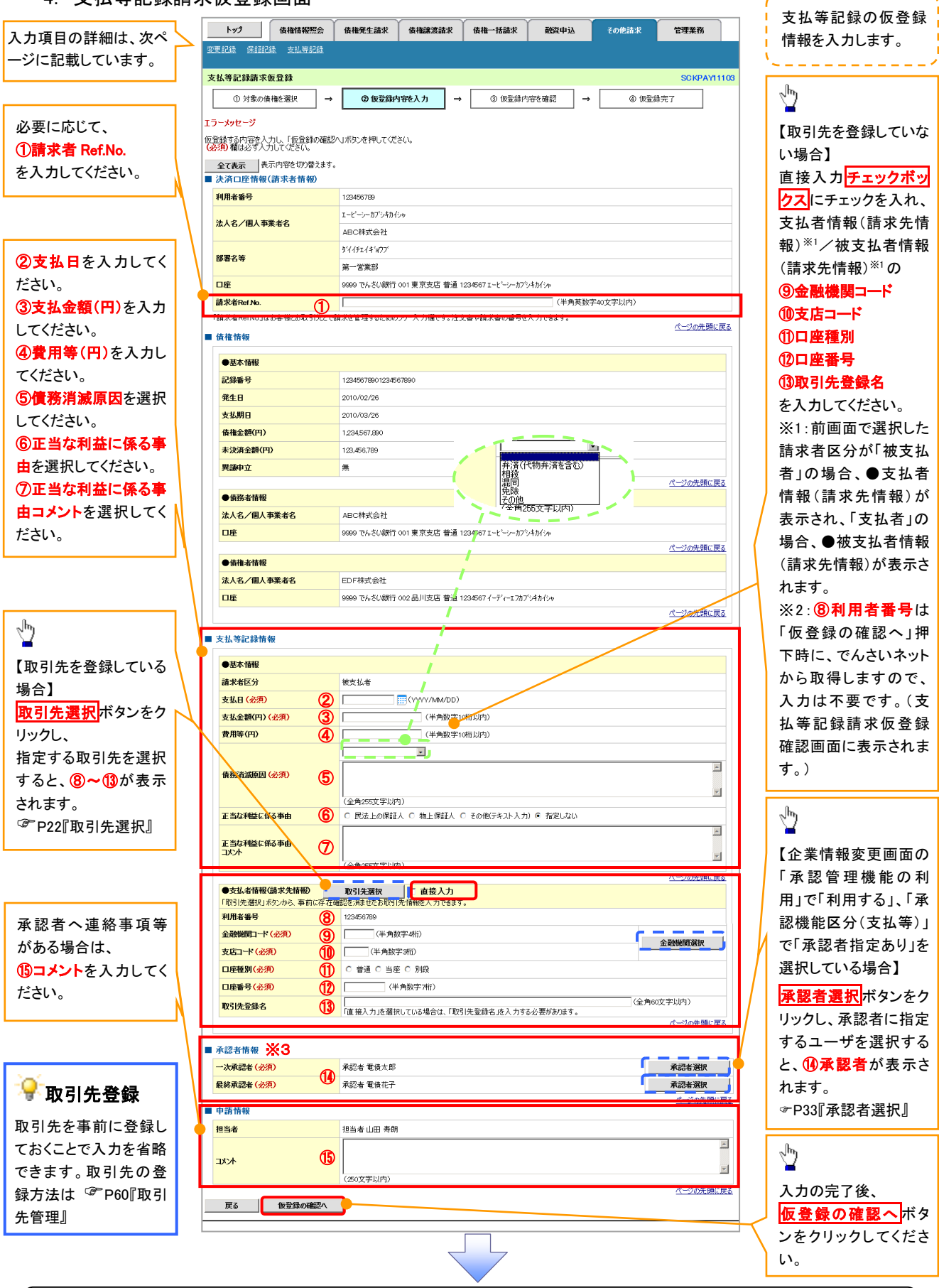

#### ご注意事項

※3: 承認者情報の表示内容は、企業情報変更画面の「承認管理機能」「承認機能区分(業務単位)」の設定により 異なります。(表示されない場合もあります。) ☞P33『承認者選択』

# ●入力項目一覧表

## 決済口座情報(請求者情報)

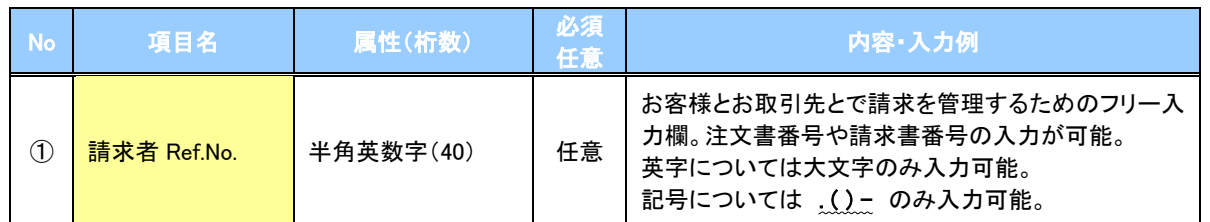

## 支払等記録情報

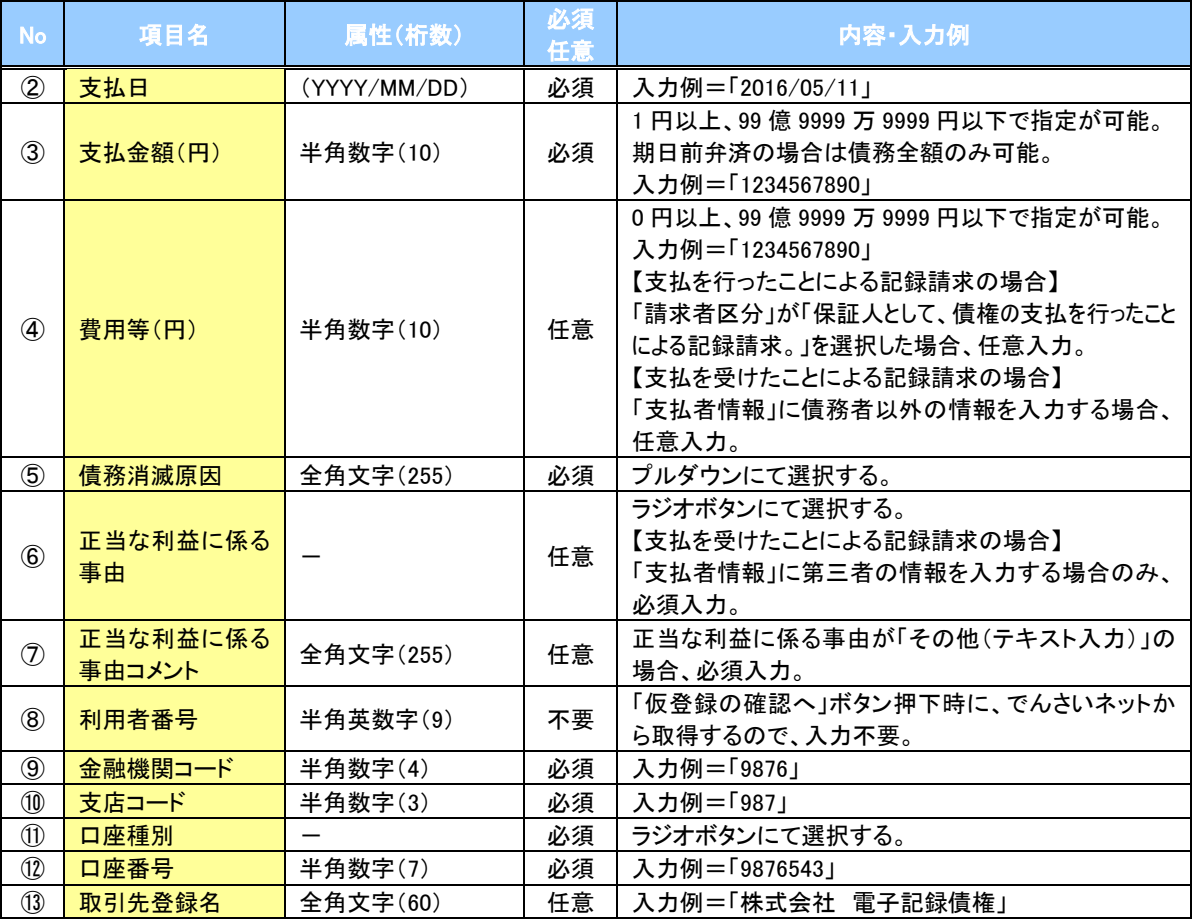

#### ◆ 承認者情報※1

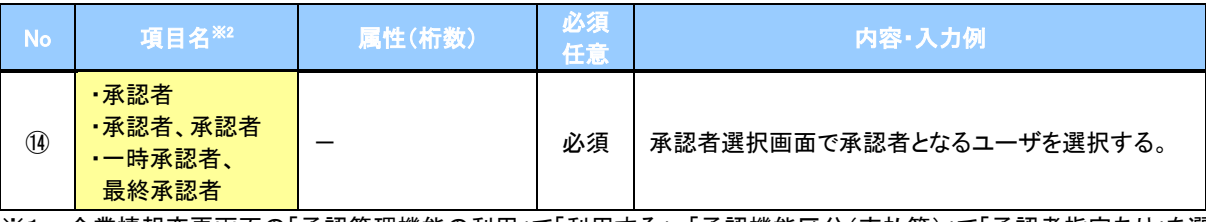

※1: 企業情報変更画面の「承認管理機能の利用」で「利用する」、「承認機能区分(支払等)」で「承認者指定あり」を選 択している場合に表示されます。

※2: 「承認機能区分」の設定により異なります。

#### 申請情報

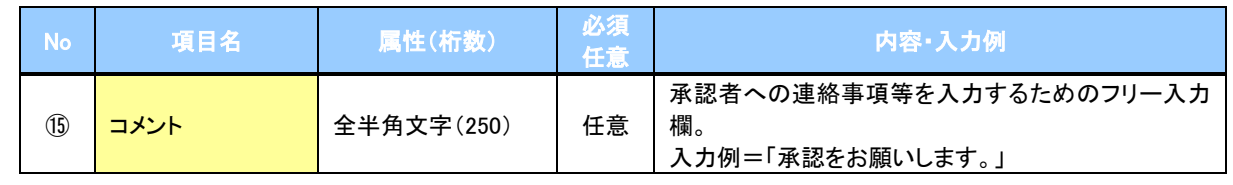

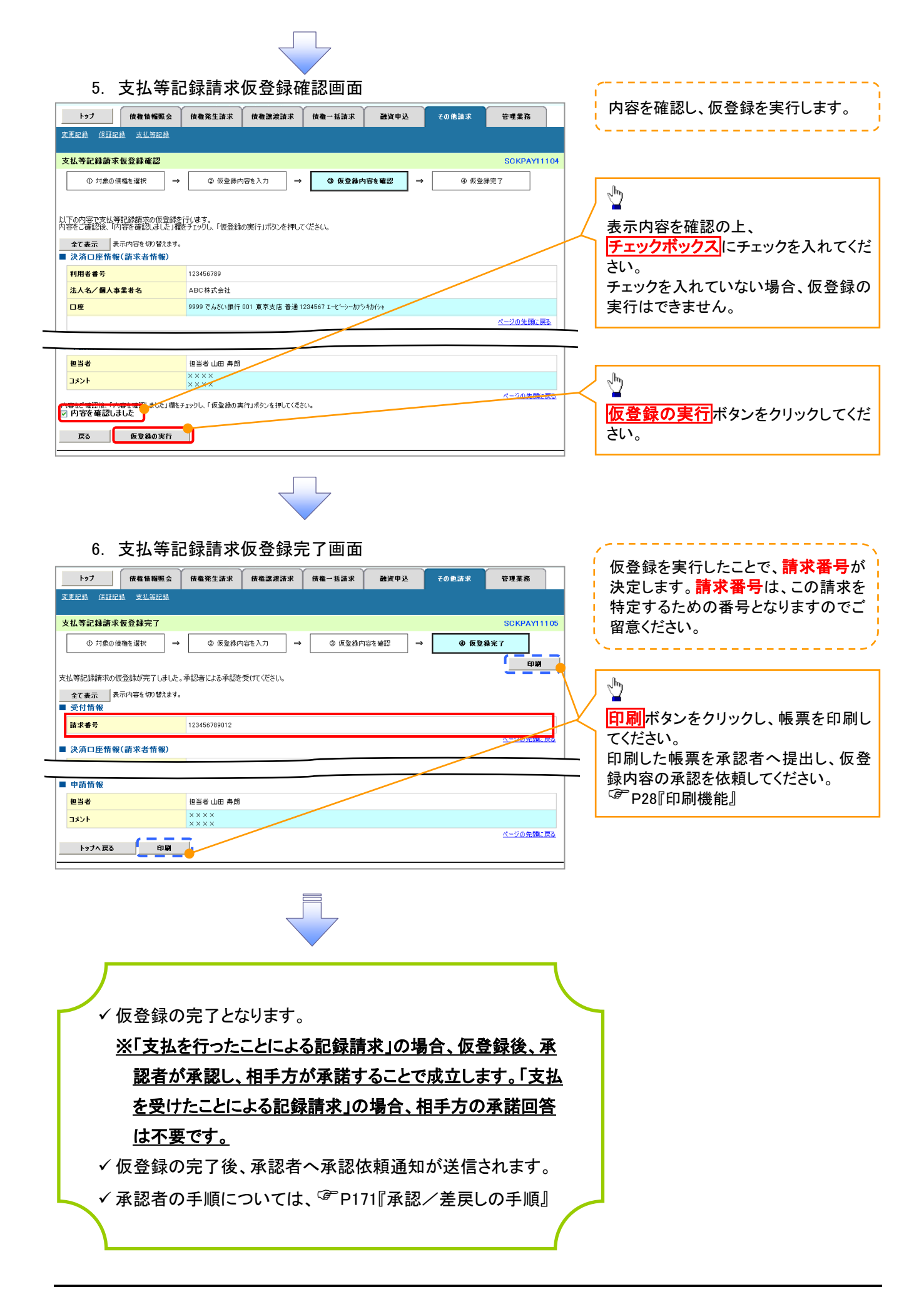